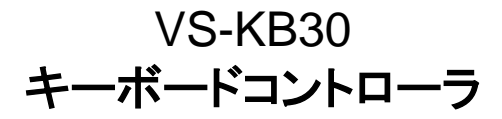

### ユーザーマニュアルー日本語

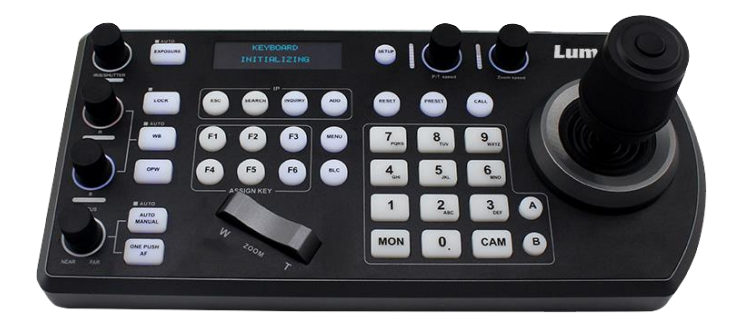

### **[**重要**]**

クイックスタートガイド、多言語によるユーザーマニ ュアル、ソフトウェア、またはドライバなどの最新バ ージョンをダウンロードするには、以下の Lumens ウェブサイトにアクセスしてください http://www.MyLumens.com

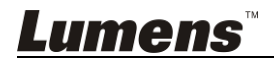

# 目次

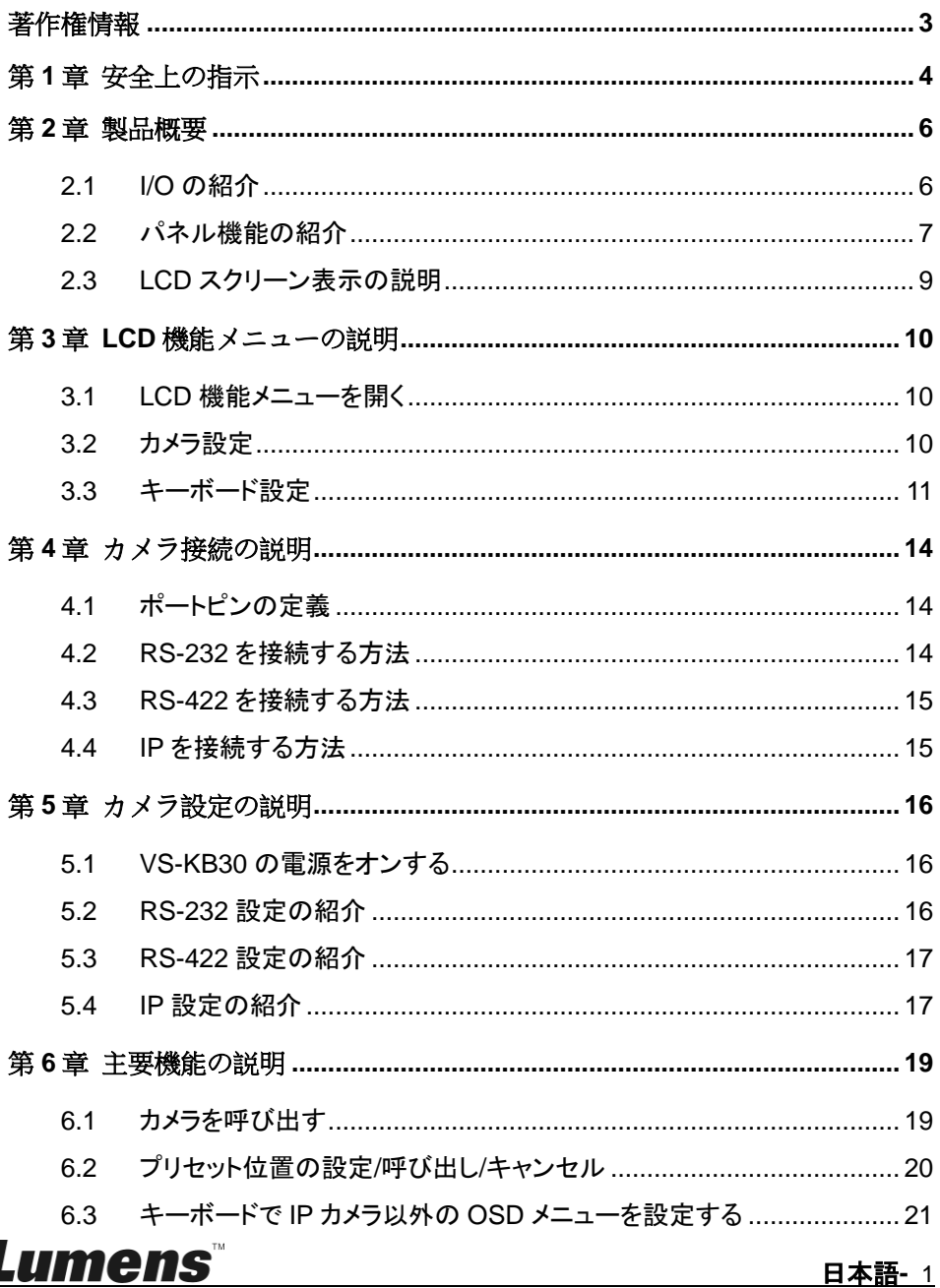

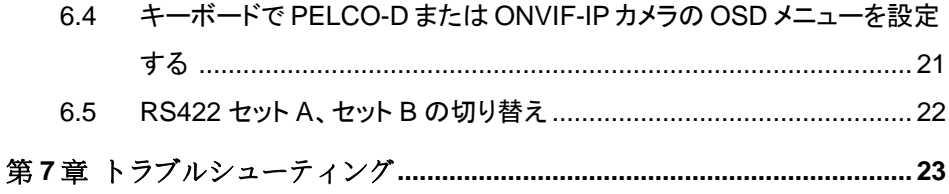

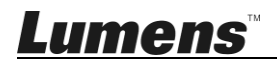

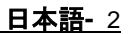

## <span id="page-3-0"></span>著作権情報

Copyrights © Lumens Digital Optics Inc.、全権留保。

Lumens は、Lumens Digital Optics Inc.の登録商標です。

Lumens Digital Optics Inc.からの授権がない限り、製品購入後のバックアップの目的 以外、このファイルを複写、複製または転送することが禁止されます。

製品を改良し続けるために、Lumens Digital Optics Inc.は事前の通知なしに製品仕 様を変更する権利を留保します。このファイルの情報は事前の通知なしに変更される 場合があります。

この製品の使用法を正く説明または記述するために、本マニュアルには他の製品名 または会社名に言及する場合があります。その場合、いかなる権利侵害の意図もあり ません。

保証の免責事項:Lumens Digital Optics Inc.は、発生しうるいかなる技術的な編集上 の誤りまたは脱落に対する責任も負わず、また、このファイル提供あるいはこの製品の 使用または操作から生じるいかなる偶発的または関連する損傷に対しても責任を負い ません。

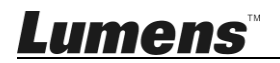

## <span id="page-4-0"></span>第 **1** 章 安全上の指示

HD カメラの設定および使用時には、常に以下の安全指示事項に従ってください:

- 1. アタッチメントは推奨する方法でのみ使用してください。
- 2. 本製品に記載してある電源タイプを使用してください。使用可能な電源のタイプ が分からない場合は、ディーラーまたは最寄の電気会社に相談してください。
- 3. プラグを扱うときは常に以下の安全上の注意事項に従ってください。注意に従わ ないと火花が散ったり火災が発生する恐れがあります:
	- プラグをソケットに挿す前に埃が付着していないことを確認してください。
	- ■■プラグがソケットにしっかりと挿入されていることを確認してください。
- 4. 壁コンセント、延長コードまたはマルチウェイプラグボードに負荷を掛けすぎない ようにしてください。負荷を掛けすぎると火災または感電の原因になる場合があり ます。
- 5. コードを踏むような場所に製品を設置しないでください。コードまたはプラグが擦 り切れたり損傷する可能性があります。
- 6. 製品内部にどんな種類の液体もこぼさないでください。
- 7. このユーザーマニュアルで具体的に指示している場合を除き、自分でこの製品を 修理しようとしないでください。カバーを開けたり外したりすると、危険な電圧やそ の他の危険に晒される恐れがあります。修理はすべて資格のある修理担当者に お任せください。
- 8. 雷が鳴っているとき、または長期間使用しない場合は、HD カメラのプラグを抜い てください。HD カメラやリモートコントローラを車など、振動する機器または熱くな っている物の上に置かないでください。
- 9. 以下に記載した状況が発生したときは、HD カメラの電源プラグを壁コンセントか ら抜いて、資格のある修理担当者に修理を依頼してください:
	- 電源コードまたはプラグが損傷しているか擦り切れている場合。
	- 液体が製品内部にこぼれた場合、または製品が雨または水に晒された場 合。

#### ■ 安全上の注意

#### 警告:火災または感電の危険を減らすために、この装置を雨または湿気に晒さないで ください。

キーボードコントローラを長時間使用しない場合は、電源コンセントからプラグを抜いて ください。

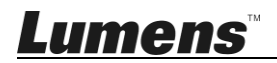

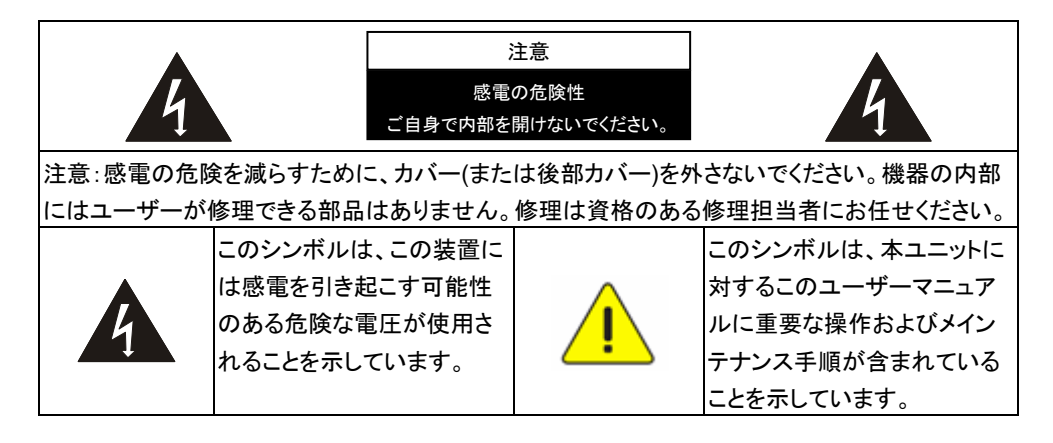

#### ■ FCC 警告

この HD カメラは、FCC 規則の条項 15-J に基づいてテストされ、クラス B パソコン機器 に関する制限に準拠することが確認されています。これらの制限は、住宅に設置する 際に有害な雷波障害から適切に保護することを目的としています。

このデジタル装置は、カナダ産業省の ICES-003「デジタル装置」という標題の干渉妨 害規則で決められているように、デジタル機器からの無線干渉のクラス B 制限を超え ていません。

Cet appareil numerique respecte les limites de bruits radioelectriques applicables aux appareils numeriques de Classe B prescrites dans la norme sur le material brouilleur: "Appareils Numeriques," NMB-003 edictee par l'Industrie.

#### ■ EN55032 (CE 放射)警告

住居環境での当装置の使用は電磁波の干渉を生じる可能性があります。

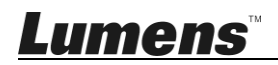

## <span id="page-6-0"></span>第 **2** 章 製品概要

### <span id="page-6-1"></span>**2.1 I/O** の紹介

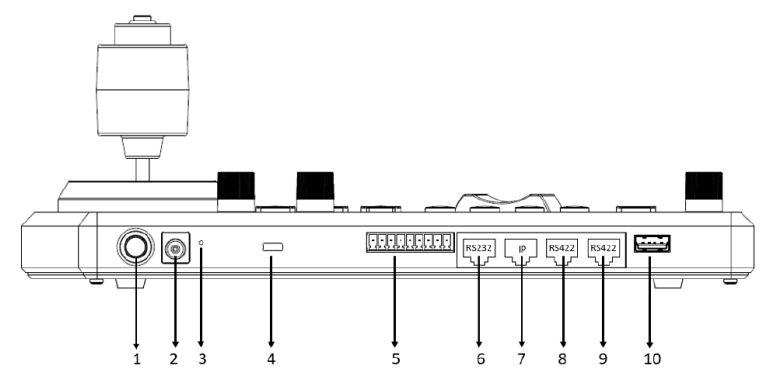

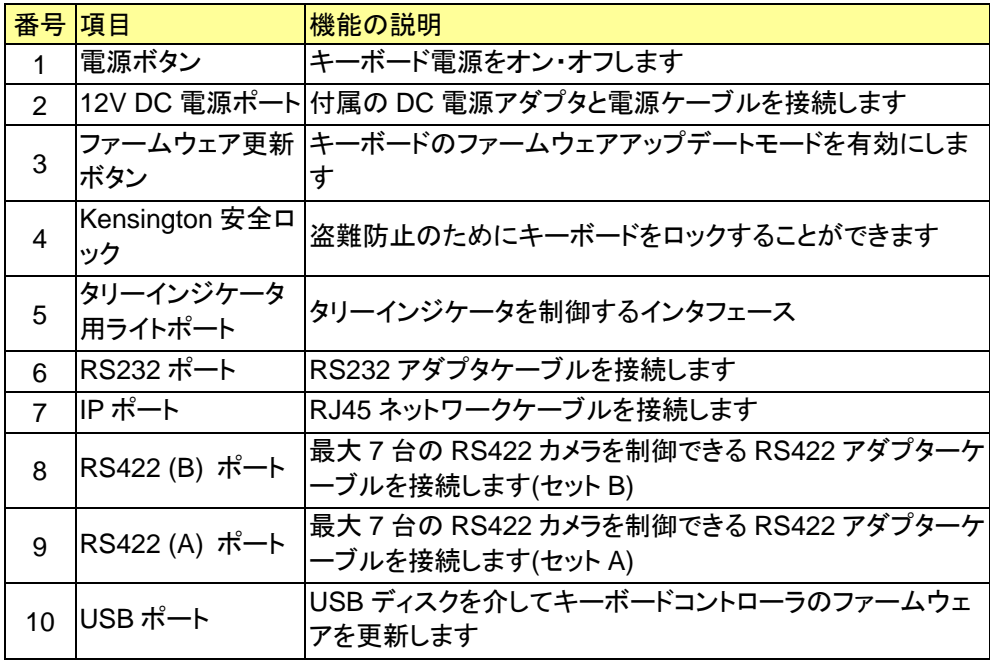

## **Lumens**

### <span id="page-7-0"></span>**2.2** パネル機能の紹介

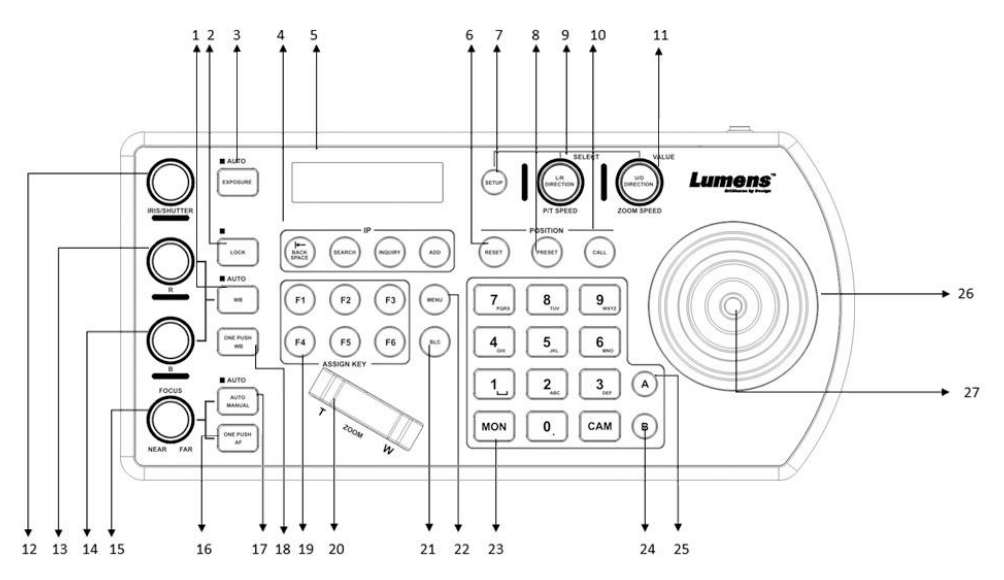

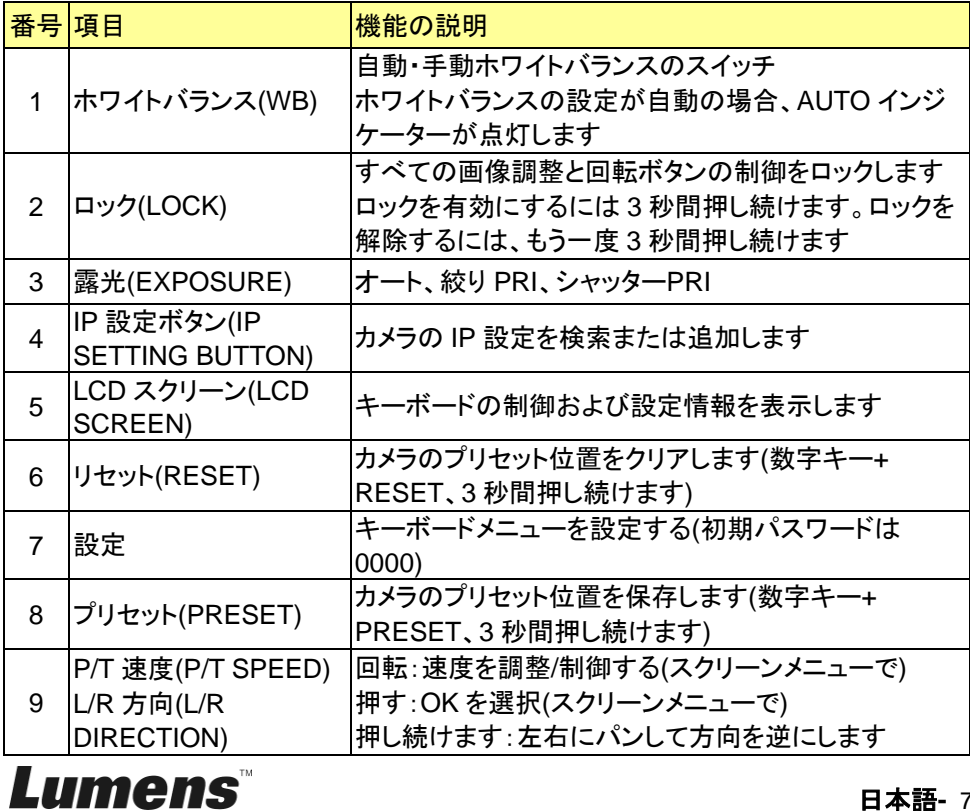

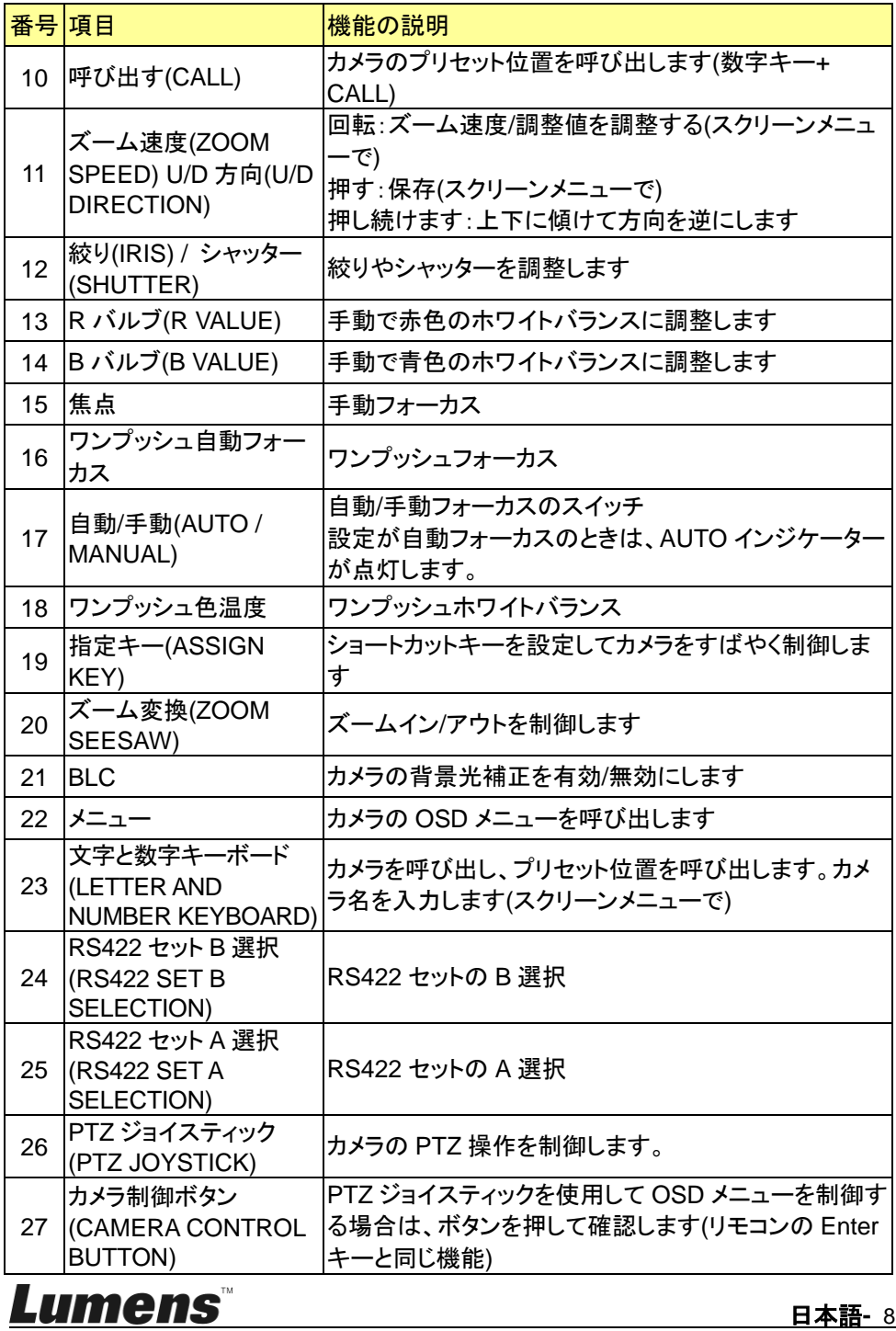

### <span id="page-9-0"></span>**2.3 LCD** スクリーン表示の説明

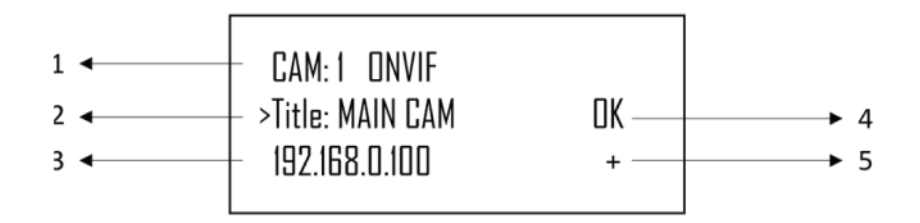

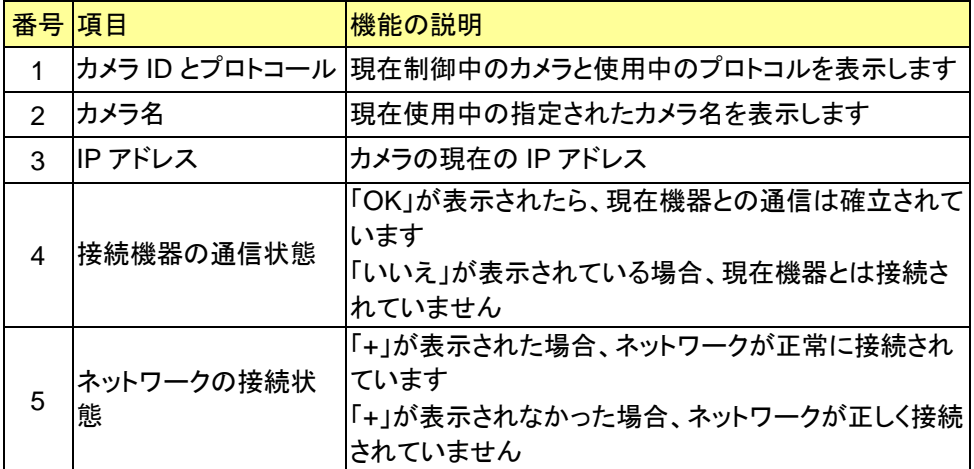

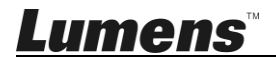

### <span id="page-10-1"></span><span id="page-10-0"></span>**3.1 LCD** 機能メニューを開く

キーボードの設定(SETUP)ボタンを押して LCD 機能メニューにアクセスします。 ※ LCD メニューを設定する時、毎回パスワードを入力する必要があります(初期 パスワードは 0000 です)

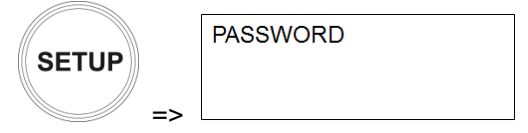

#### <span id="page-10-2"></span>**3.2** カメラ設定

#### ■ カメラ設定(CAMERA SETTING)

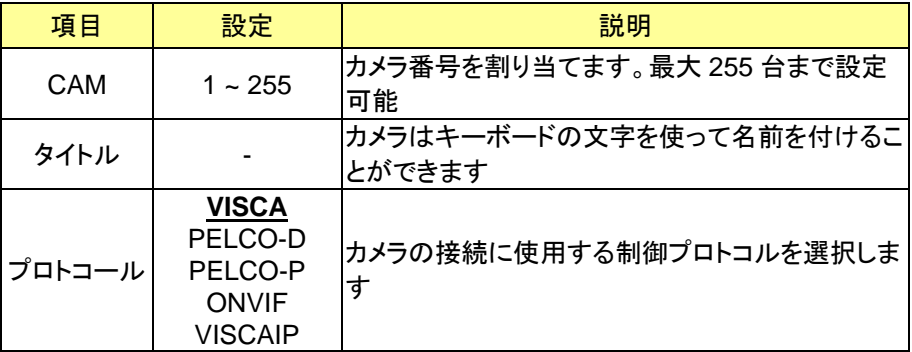

#### ■ VISCA / PELCO-D / PELCO-P の詳細設定

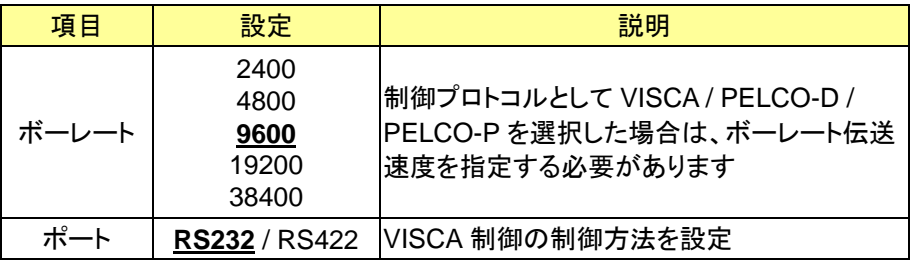

#### ■ ONVIF / VISCAIP の詳細設定

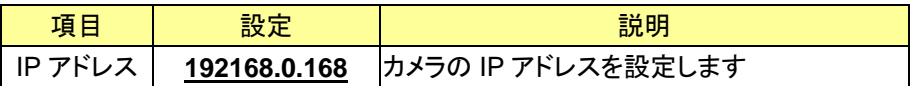

**Lumens** 

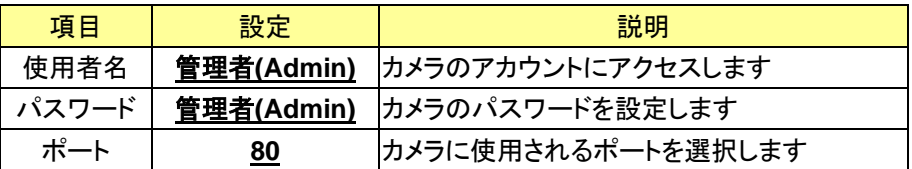

### <span id="page-11-0"></span>**3.3** キーボード設定

#### ■ IP 設定メニュー

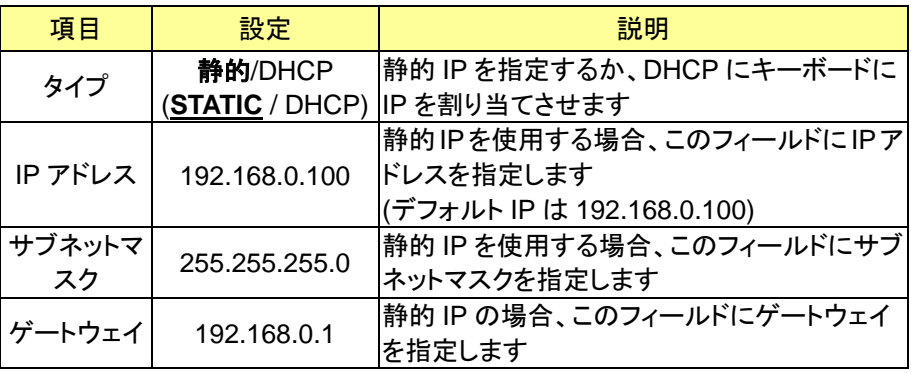

#### ■ボタンライド

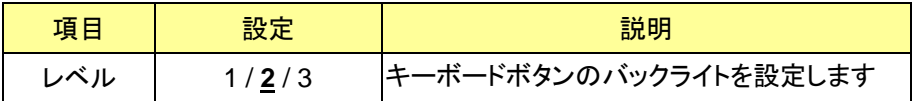

#### ■指定キー

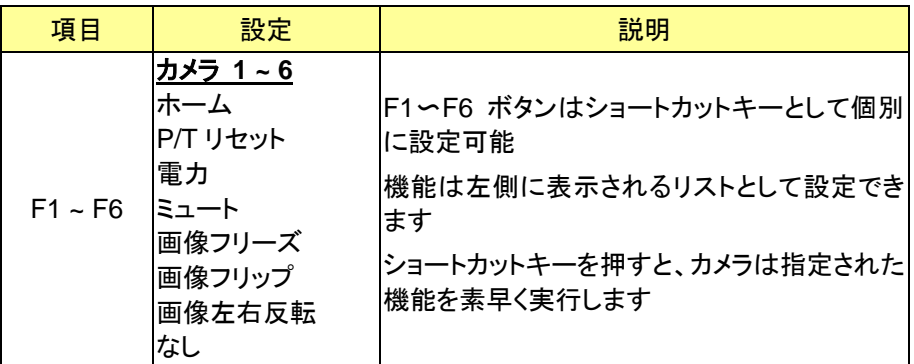

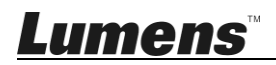

### 工場出荷状態**(FACTORY DEFAULT)**

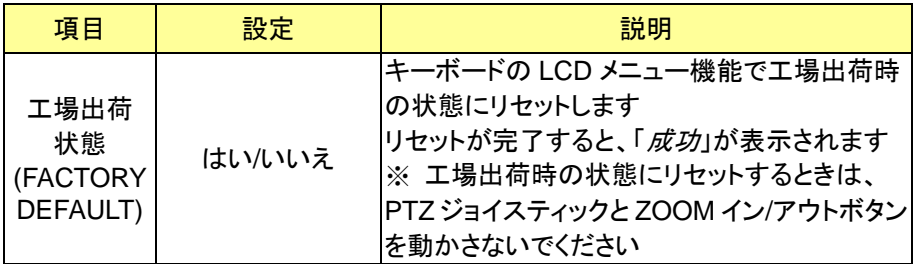

#### **GPI I/O**

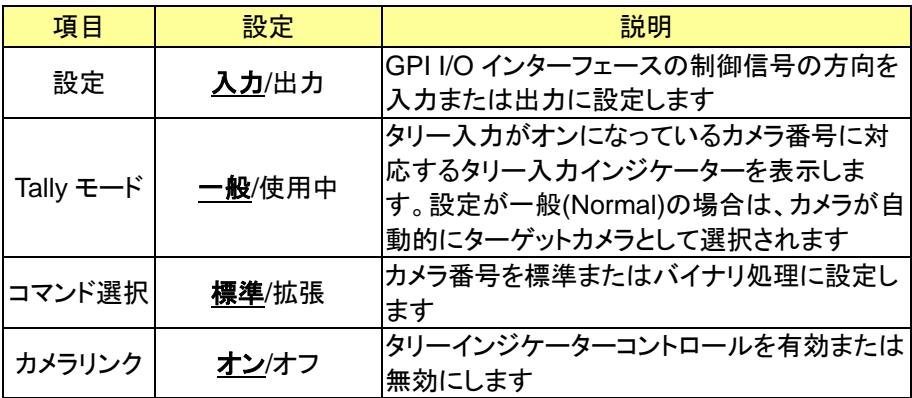

#### ■パスワード設定

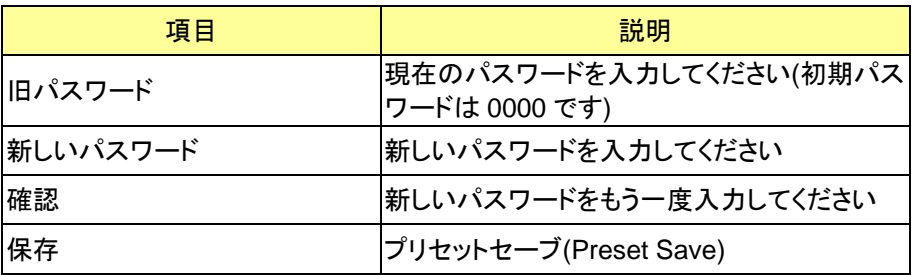

## **Lumens**

■ジョイスティックズーム

| 項目              | 設定    | 説明                                     |
|-----------------|-------|----------------------------------------|
| ジョイスティッ<br>クズーム | オン/オフ | ジョイスティックの ZOOM 機能を有効にするか <br>ビうかを指定します |

### ■モデル情報

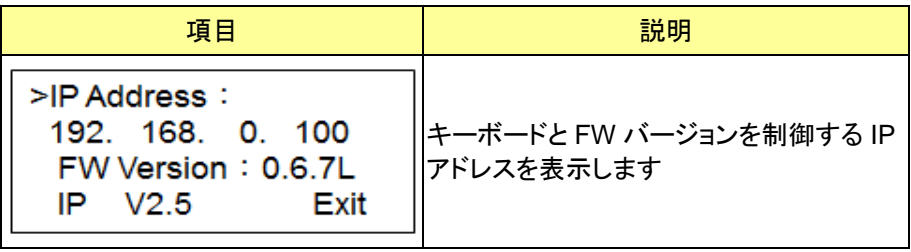

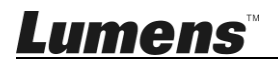

## <span id="page-14-0"></span>第 **4** 章 カメラ接続の説明

VS-KB30 は RS232、RS422 と IP 間のプロトコールハイブリッド制御をサポ ートしています。

サポートする制御プロトコールは以下が含まれます: VISCA、PELCO D / P、 ONVIF、VISCA over IP

#### <span id="page-14-1"></span>**4.1** ポートピンの定義

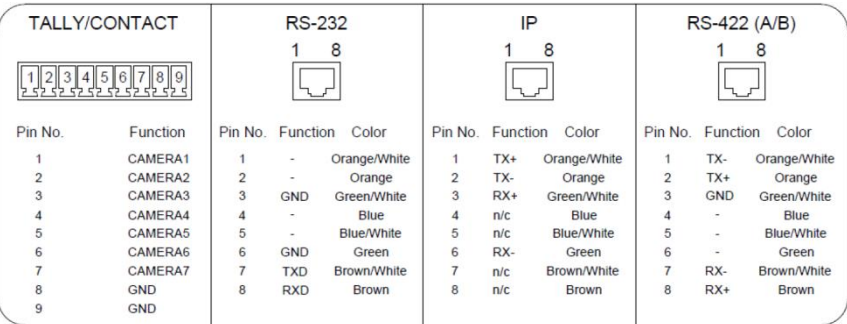

### <span id="page-14-2"></span>**4.2 RS-232** を接続する方法

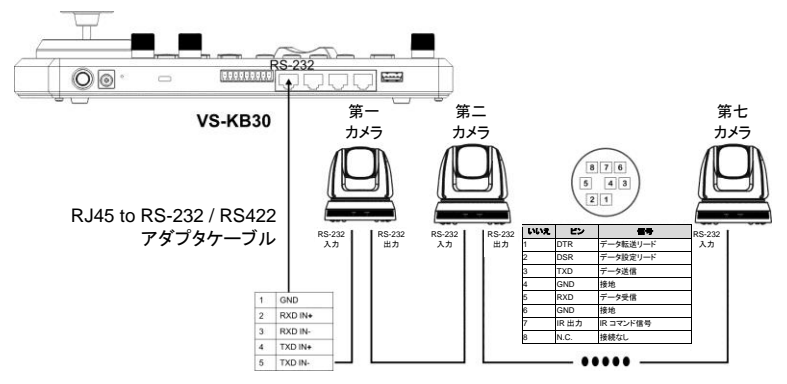

- 1. RJ-45 RS232 アダプタケーブルを VS-KB30 の RS232 ポートに接続します
- 2. ケーブル接続を完成するには、RJ-45 RS232 アダプタケーブルとカメラの Mini Din RS232 ピンの定義を参照してください
- [注釈] Lumens カメラの底部にある SYSTEM SWITCH DIP1 と DIP3 が OFF に設定されていることを確認してください(RS232 およびボーレート 9600)
- [注] VC-AC07 はオプションで、ネットワークケーブルを介して接続することができ ます

Lumens

#### <span id="page-15-0"></span>**4.3 RS-422** を接続する方法

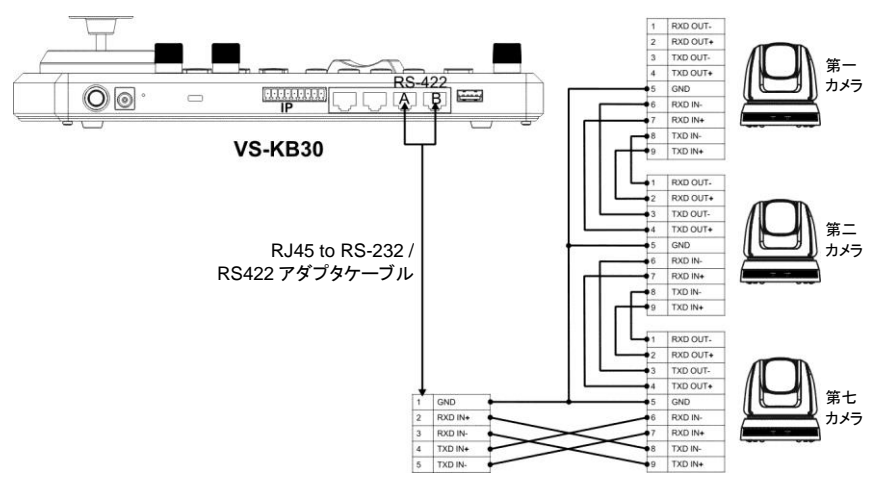

1. RJ-45 - RS232 アダプタケーブルを VS-KB30 の RS422 ポートに接続します (A または B)。

[注] 各 A&B セットは最大 7 台まで接続できます。

- 2. ケーブル接続を完成するには、RJ-45-RS232 アダプタケーブルとカメラの RS422 ピンの定義を参照してください
- [注釈] Lumens カメラの底部にある SYSTEM SWITCH DIP1 と DIP3 がそれぞ れ ON と OFF に設定されていることを確認してください(RS422&ボーレ ート 9600)

#### <span id="page-15-1"></span>**4.4 IP** を接続する方法

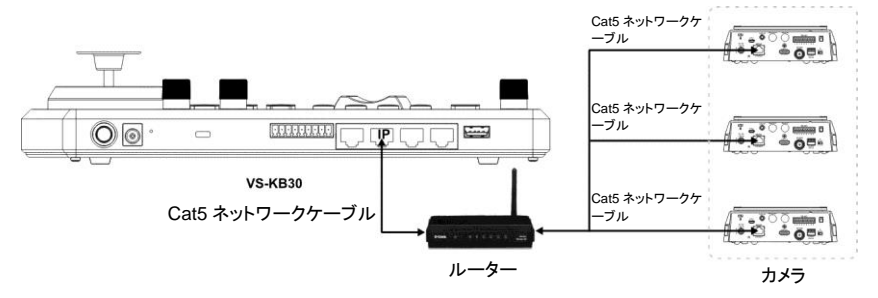

1. ネットワークケーブルを使用して VS-KB30 と IP カメラをルーターに接続 します

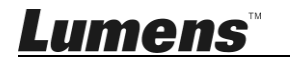

## <span id="page-16-0"></span>第 **5** 章 カメラ設定の説明

#### <span id="page-16-1"></span>**5.1 VS-KB30** の電源をオンする

VS-KB30 では 2 種類の電源が使用可能です

■ DC 12 V 電源: 付属の DC 電源アダプタと電源ケーブルを使用して、電源ボ タンを押してください

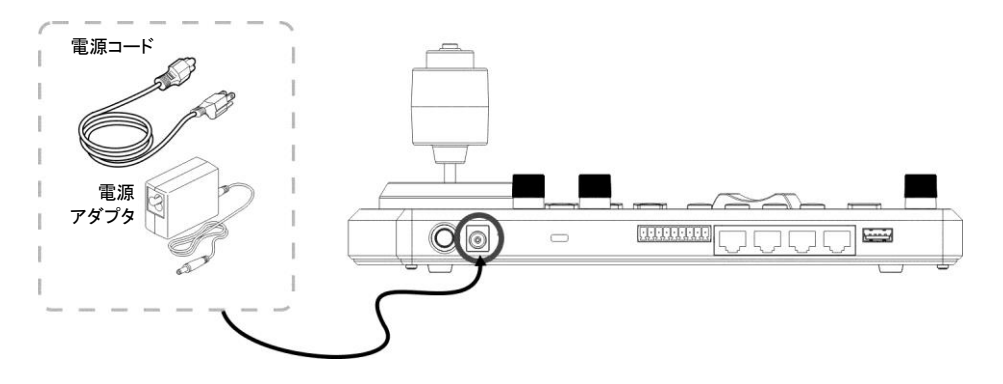

■ POE 電源:イーサネットケーブルを使用して POE スイッチと VS-KB30 の IP ポートに接続し、電源ボタンを押します。

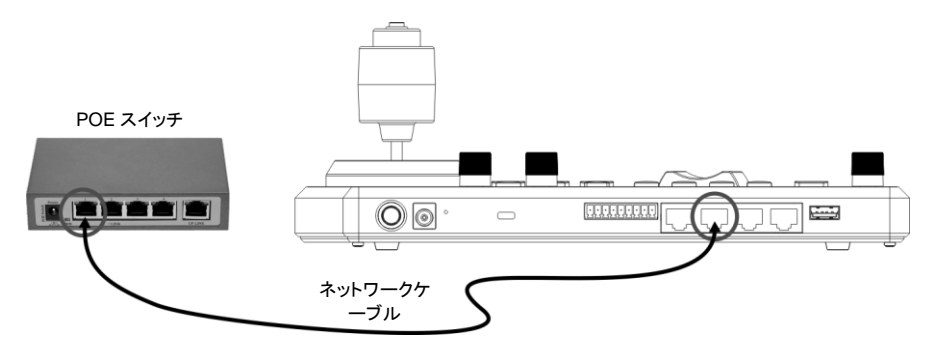

**[**注**]** RS232 および RS422 の RJ45 ポートは POE をサポートしません。 POE 電源のネットワークケーブルで接続しないでください

日本語**-** 16

#### <span id="page-16-2"></span>**5.2 RS-232** 設定の紹介

- 設定を押して、カメラ設定を選択します
- CAMID とタイトルを設定します

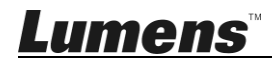

- プロトコルが VISCA に設定されたら、P/T SPEED を押して詳細設定にア クセスします
	- ▶ ボーレートは 9600 に設定されています
	- ポートは RS232 に設定されています
- 終了を押して終了します

#### <span id="page-17-0"></span>**5.3 RS-422** 設定の紹介

- 設定を押して、カメラ設定を選択します
- CAMID とタイトルを設定します
- ■プロトコルがVISCAに設定された後、P/T SPEEDを押して詳細設定にア クセスします
	- ▶ ボーレートは 9600 に設定されています
	- ポートは RS422 に設定されています
- 終了を押して終了します

#### <span id="page-17-1"></span>**5.4 IP** 設定の紹介

- **5.4.1** VS-KB30 IP アドレスを設定します
	- 設定(SETUP)を押して、キーボード設定(KEYBOARD SETTING) => IP 設定 (IP CONFIGURATION)を選択します
	- タイプ:STATIC または DHCP を選択します
	- IP アドレス:静的(STATIC)を選択した場合、P/T 速度(P/T SPEED)を使用して 位置を選択し、キーボードの数字でIPアドレスを入力します。最後に、ズーム速 度(ZOOM SPEED)を押して保存して終了します
- **5.4.2** カメラ追加
	- 1. 自動検索

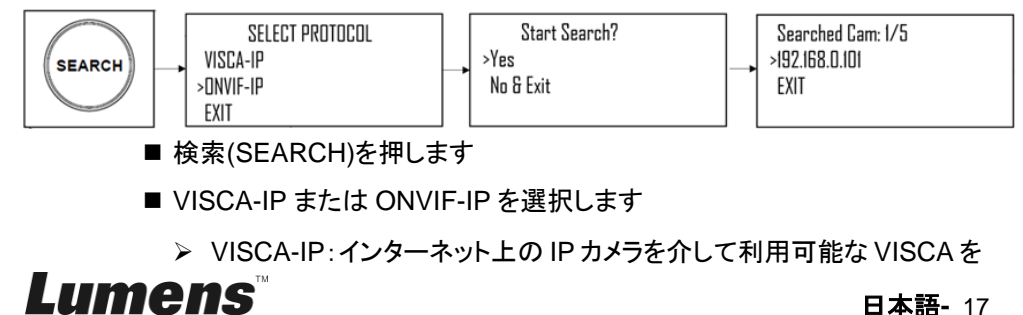

検索します

- > ONVIF-IP:インターネット上で利用可能な ONVIF カメラを検索します
- ターゲットカメラを選択し、カメラの CAMID とタイトルを設定します
- 設定が ONVIF の場合、ユーザー名とパスワードを再入力する必要があ ります。
	- ※Lumens VC-A50P を接続している場合、アカウントとパスワードの情 報は以下のとおりです:

使用者名:admin

パスワード:9999

- ※他のブランドの IP カメラに接続する場合、カメラのユーザーマニュアル からアカウントとパスワードを取得してください
- ■ズーム速度(ZOOM SPEED)を押して保存します。次に終了(EXIT)を押 して終了します
- 2. 手動追加
	- 設定(SETUP)を押して、カメラ設定(CAMERA SETTING)を選択します
	- CAMID とタイトルを設定します
	- プロトコルの VISCA-IP または ONVIF-IP を選択し、カメラの IP アドレス を設定します。
	- 設定が ONVIF の場合は、ユーザー名、パスワード、およびポート情報を 再入力する必要があります
		- ※Lumens VC-A50P を接続する場合、アカウント、パスワード、およびポ ート情報は以下のとおりです。

使用者名:admin

パスワード:9999

ポート:8080

- ※他のブランドの IP カメラに接続する場合は、カメラのユーザーマニュア ルからアカウント、パスワード、およびポートを入手してください
- ■ズーム速度(ZOOM SPEED)を押して保存し、次に終了(EXIT)を押して 終了します

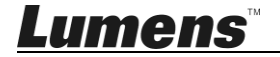

## <span id="page-19-0"></span>第 **6** 章 主要機能の説明

#### <span id="page-19-1"></span>**6.1** カメラを呼び出す

**6.1.1** デジタルキーボードを使ってカメラを呼び出します

- 1. キーボードで呼び出すカメラ番号を入力します
- 2. 「CAM」ボタンを押します

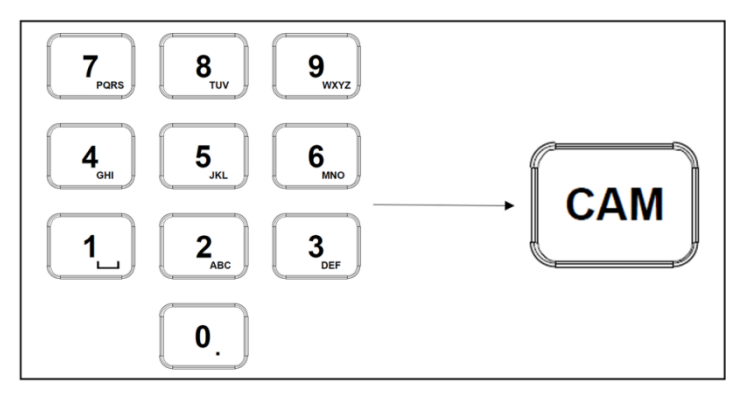

**6.1.2** デバイスリストから IP カメラを呼び出します

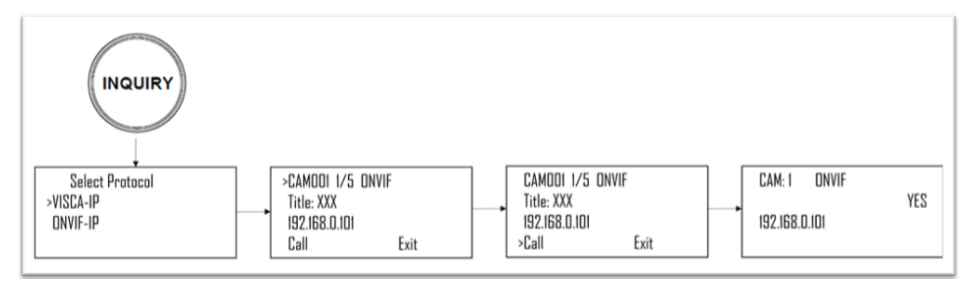

1. 「問い合わせ」ボタンを押します

2. IP カメラプロトコルを選択します

3. ズーム速度(ZOOM SPEED)ボタンを使って制御するカメラを選択します

4. 「CALL」を選択して P/T 速度(P/T SPEED)ボタンを押して確定します

Lumens

### <span id="page-20-0"></span>**6.2** プリセット位置の設定**/**呼び出し**/**キャンセル

**6.2.1** プリセット位置を指定します

- 1. カメラを目的の位置に再度移動します
- 2. ご希望するプリセット位置番号を入力し、保存するにはプリセット(PRESET) ボタンを 3 秒間押します

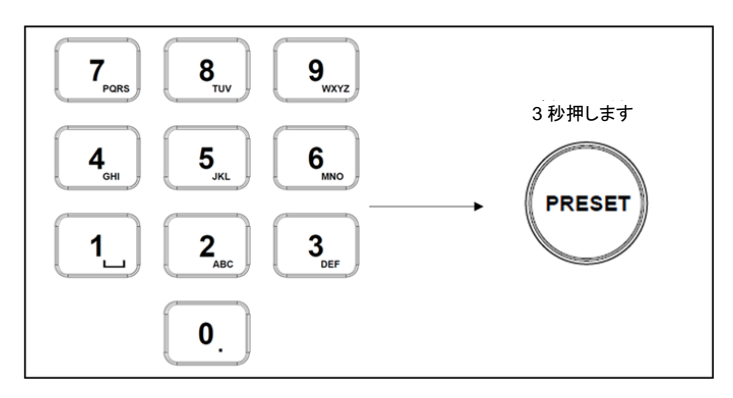

**6.2.2** プリセット位置を呼び出します

- 1. キーボードでご希望のするプリセット位置番号を入力します
- 2. 「呼び出す」ボタンを押します

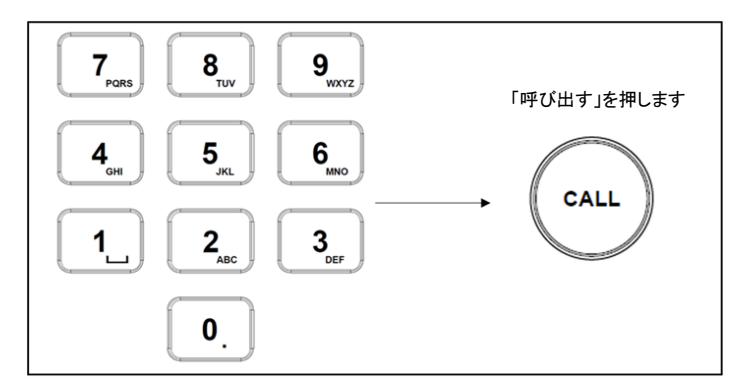

日本語**-** 20

**6.2.3** プリセット位置をキャンセルします

- 1. 削除するプリセット位置番号を入力します
- 2. 「リセット(RESET)」ボタンを押します

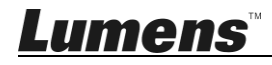

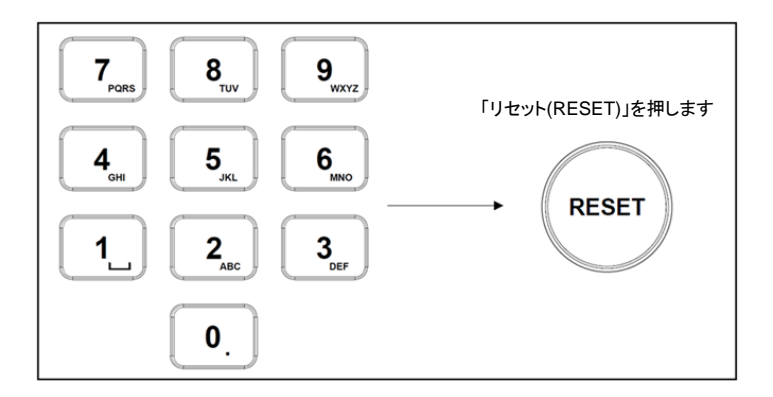

### <span id="page-21-0"></span>**6.3** キーボードで **IP** カメラ以外の **OSD** メニューを設定する

- 1. キーボード上の「メニュー」ボタンを押します
- 2. PTZ ジョイスティックでカメラの OSD メニューを設定します
	- ジョイスティックを上下に動かします。メニュー項目の切り替え/パラメータ 値の調整
	- ジョイスティックを右に動かします:入力
	- ジョイスティックを左に動かします:終了(Exit)

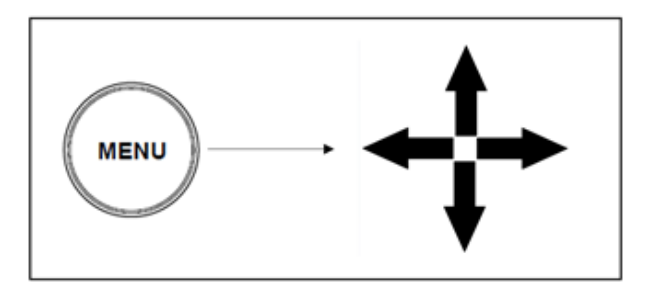

<span id="page-21-1"></span>**6.4** キーボードで **PELCO-D** または **ONVIF-IP** カメラの **OSD** メニューを設定する

1. 数字キーボードを使って「95」 + 「CALL」ボタンを入力します

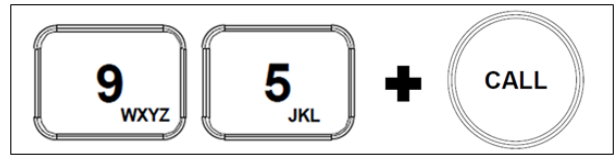

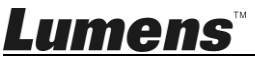

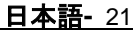

#### <span id="page-22-0"></span>**6.5 RS422** セット **A**、セット **B** の切り替え

1. A または B ボタンを押して RS422 セットを切り替えます(使用中のセットのボ タンは点灯します)

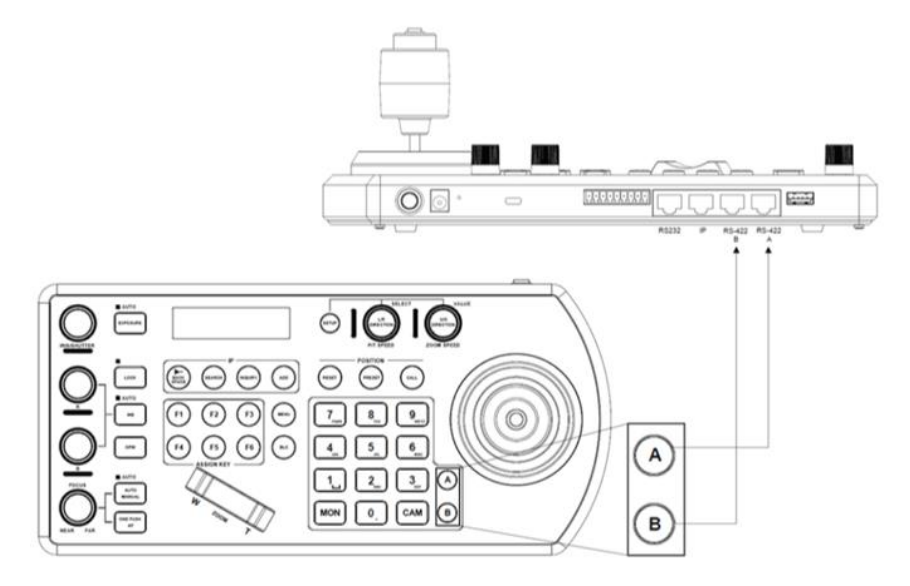

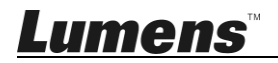

## <span id="page-23-0"></span>第 **7** 章 トラブルシューティング

この章では、VS-KB30 の使用中によく寄せられる質問について説明し、また方法とソリ ューションを提案しています。

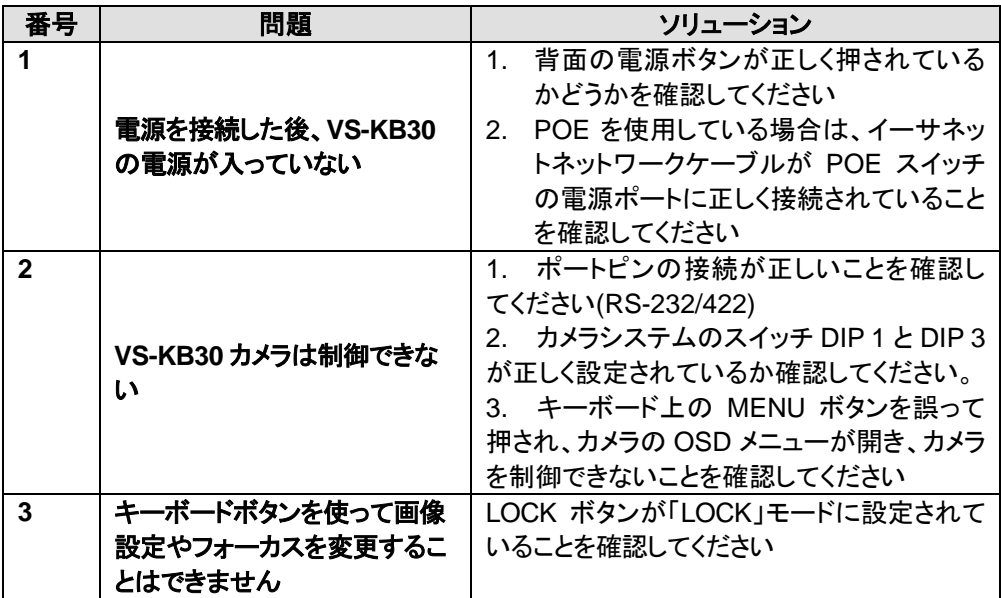

※インストールに関する質問については、次の QR コードをスキャンしてください。サポ ート担当者があなたを支援するために割り当てられます

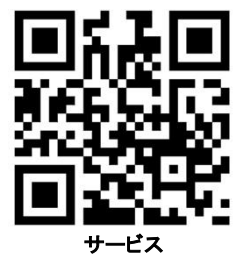

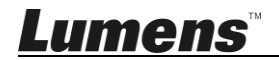